## **HOW TO CREATE**

## CHOOSE YOUR OWN ADVENTURE STORIES WITH GOOGLE SITES

(Inspired by Sylvia Duckworth)

- 1. Go to Google Sites
- 2. Click **CREATE** to create a new site.

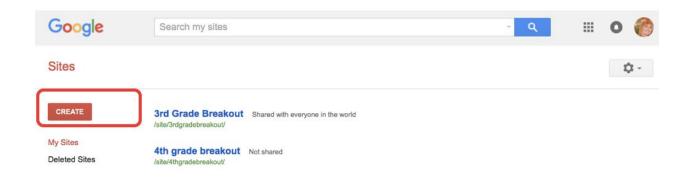

3. Select the template. Add the title and a descritpion of your new site. Select the theme. All this can be changed later. Tick the captcha and click Create on top of the page.

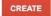

Cancel

## Select a template to use:

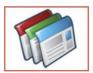

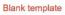

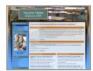

Classroom site

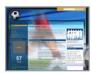

Soccer team

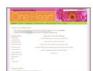

Spring Floral Wedding Instructional

Browse the gallery for more

| Nama | MOLLE | CITO  |
|------|-------|-------|
| Name | voui  | SILE. |
|      |       |       |

Site location - URLs can only use the following characters: A-Z,a-z,0-9

https://sites.google.com/site/

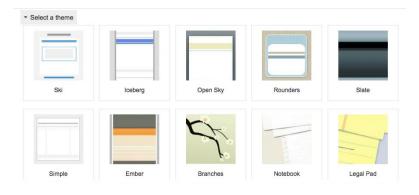

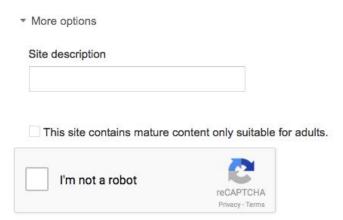

4. To edit the page click on the Pencil Icon. To add a new page Click on the Page+ Icon.

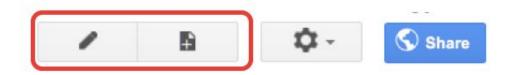

4. When you add a new page you can also choose its location. For example, if you choose the location under a certain page, the new subpage will automatically be included in the navigation.

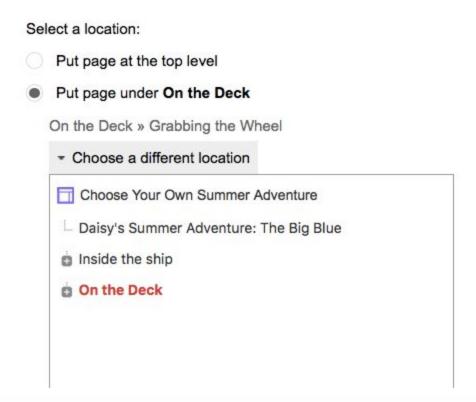

5. There are four **page templates** that you can choose from: Web page (recommended for all the pages you create) Announcements (when you want to post some announcements to your students), File Cabinet (recommended for storing all the materials you need for your Site) and List (convenient for collaborative work and distribution of tasks etc.).

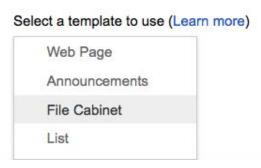

File cabinet

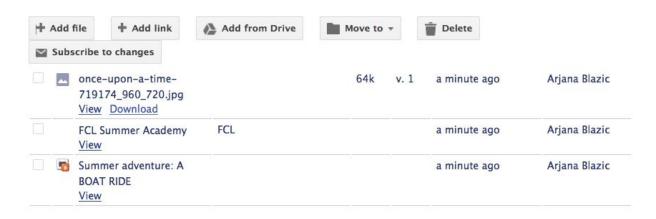

6. To manage your site click the Cog Icon in the top right hand corner to display the menu.

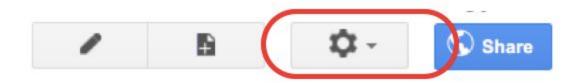

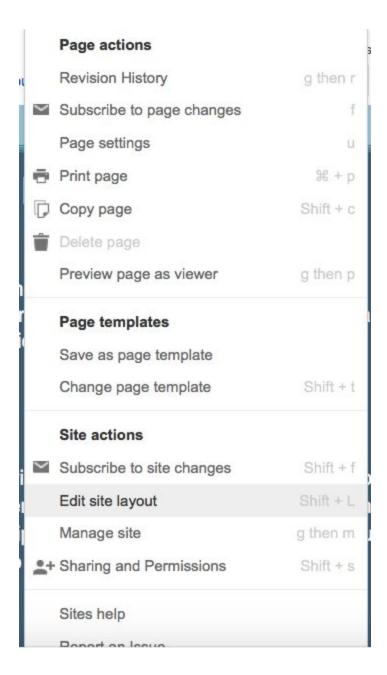

Click **Page Settings** to hide or show links, add comments and attachments. For CYOA we recommend that only the page title is ticked so that only the main page is clickable from all the otehr pages.

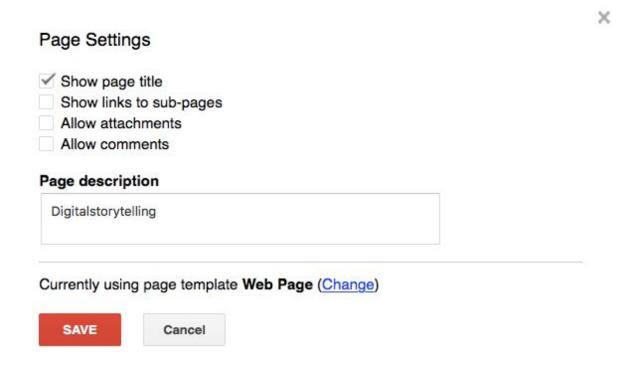

Click **Edit site layout** to arrange what is visible or invisible on your site, e.g the header, horizontal navigation, sidebar and the footer. You can also adjust the site theme as you wish.

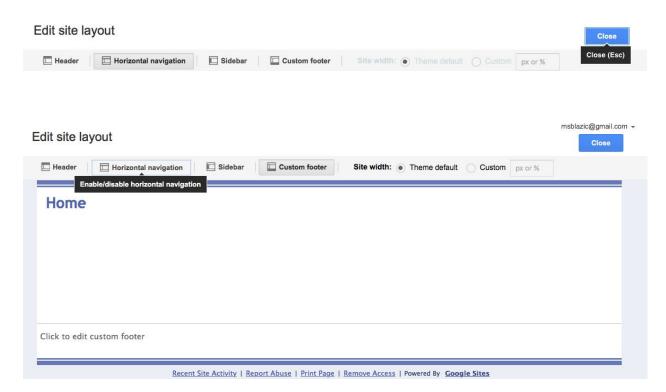

If you want to use **Sidebar**, by clicking the Pencil icon you can organize your site's navigation.

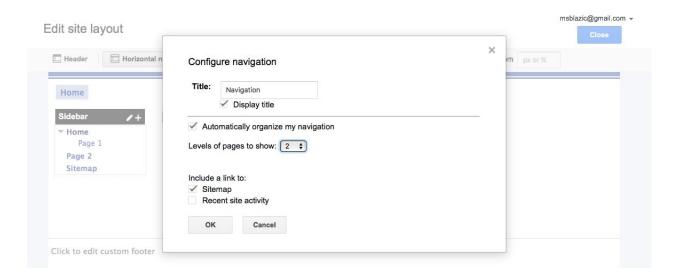

Click Manage site to do all the other changes.

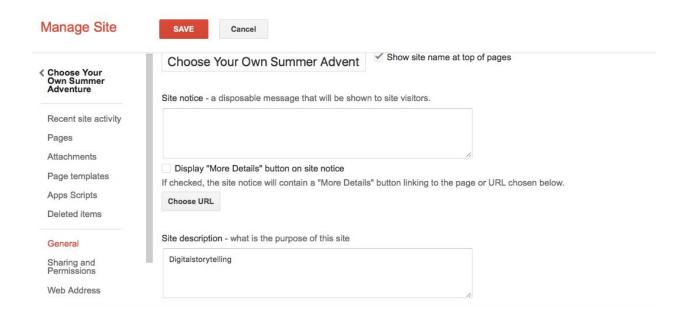

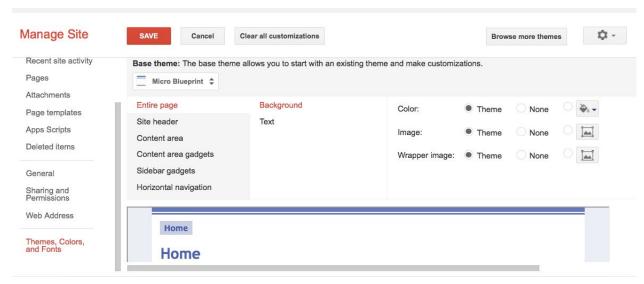

**Share** your site by clicking on Share button and decide on permissions.

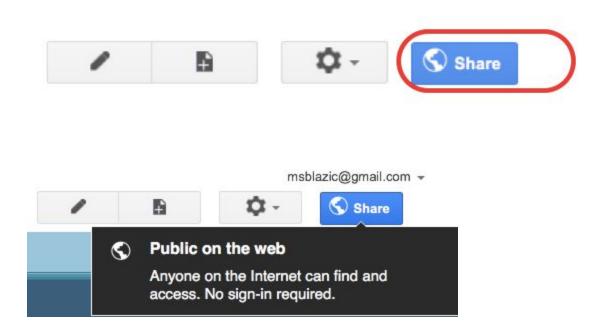

Or you can do it by clicking on Manage Site on the cog button - Sharing and Permissions

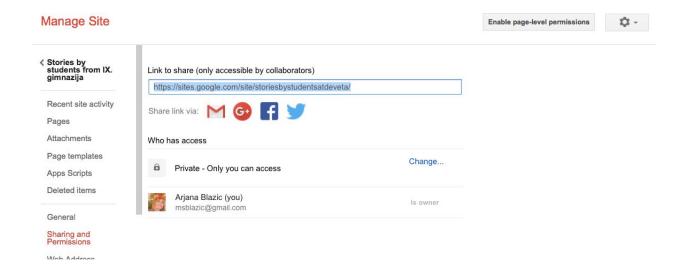

When you want to **add a link** to a word/words, just highlight the words and from the Main Menu choose Insert - Image. Then you can add the URL or choose one of the existing pages and link to it.

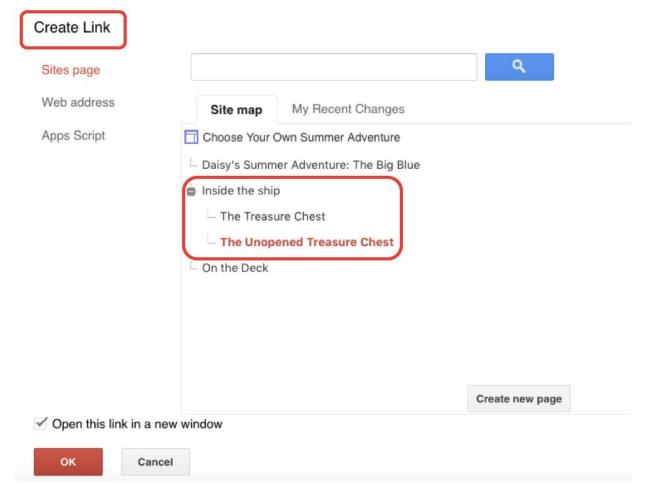

You can also insert different elements to your sites, including files from your Google drive.

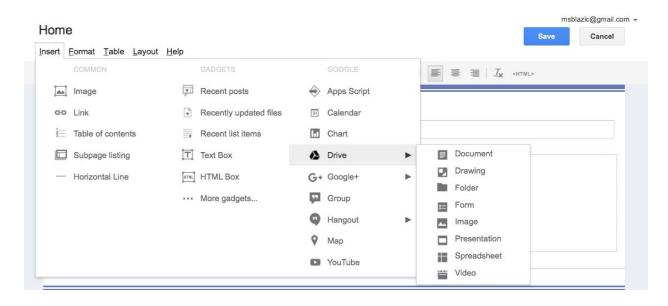

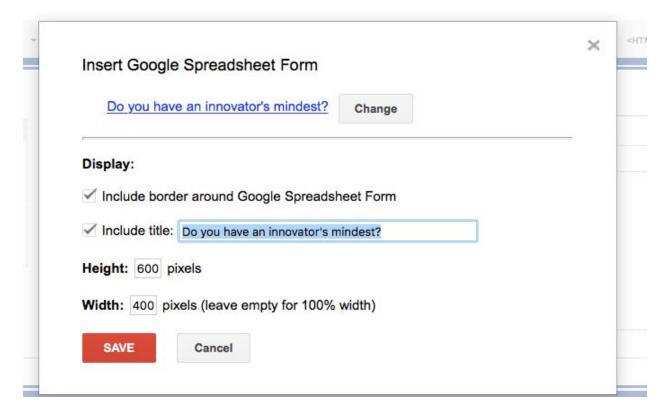